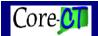

### Purchase Order Approvals

Once a Purchase Order has been placed in the workflow process for approval (Green Check Mark <sup>™</sup> checked on PO Form), it will appear on the Worklist of the designated Amount and Chartfield Approvers. Chartfield Approvers will not see an order until it has been Amount approved (Unless the Approver has both roles.)

If the Approver is designated to approve both the Amount and Chartfield, they will only have to approve once! The first approval will show as **Approved**, while the following approvals with show as Auto Approved.

Navigation: FIN Worklist

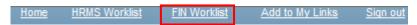

Alternate Navigation: Main Menu > Core-CT Financials > Worklist > Worklist

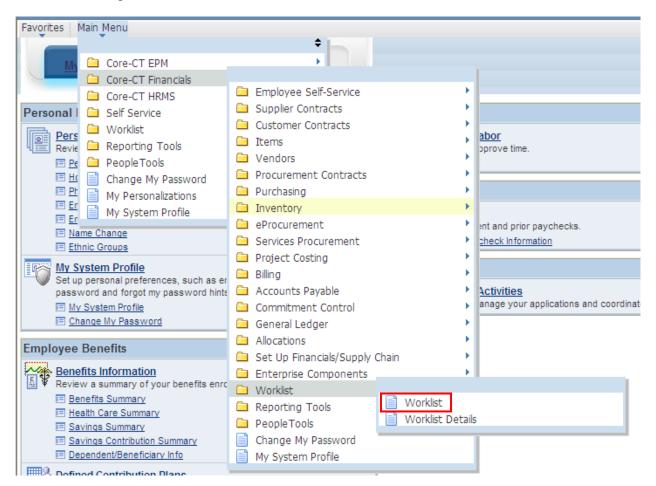

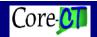

Within Core-CT, managing your worklist is a critical activity. You can use the Work List Filters to reorder your Worklist or sort the list by any of the underlined headers.

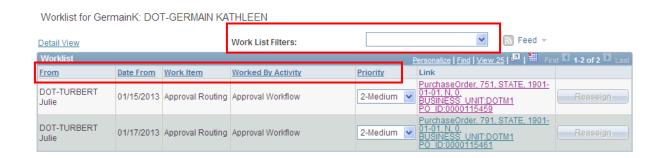

Note: Clicking "Ctrl + F" opens up a search field where a PO number can be entered.

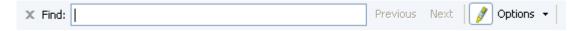

Locate the Worklist item that you need to take action on. Clicking on the blue hyperlink will display the Purchase Order Approval screen.

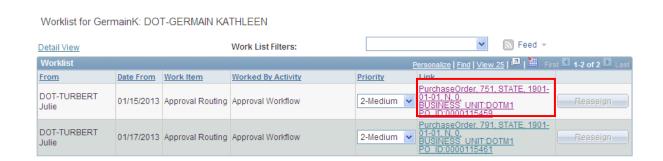

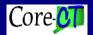

To view the approval group for a buyer, click on Multiple Approvers. This will open a window with all of the approvers allowed for this type of approval.

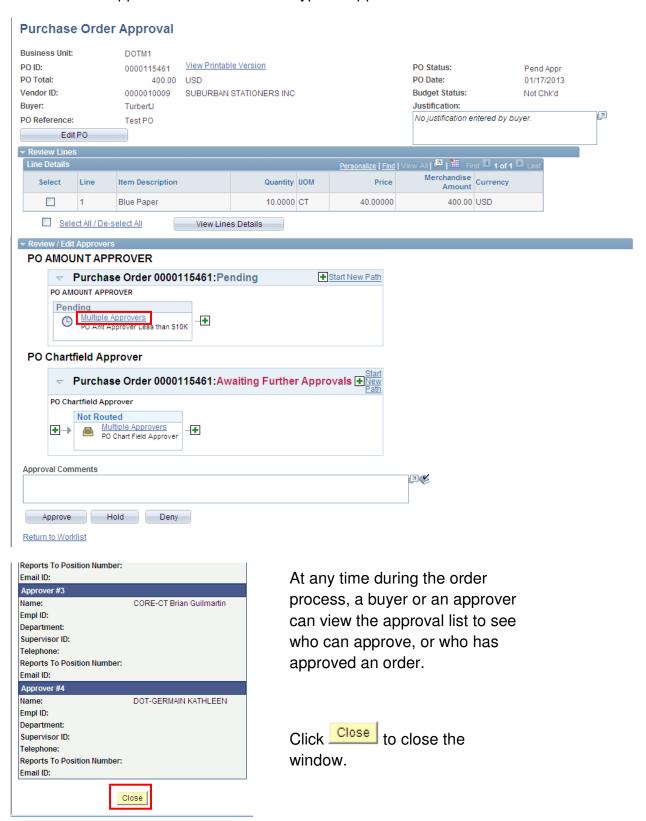

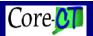

# **Core Operation Approving Purchase Orders in Core-CT**

If you need someone else to review an order for any reason, you can insert an additional approver, by clicking the Insert Approver — link to the right of the Approver box.

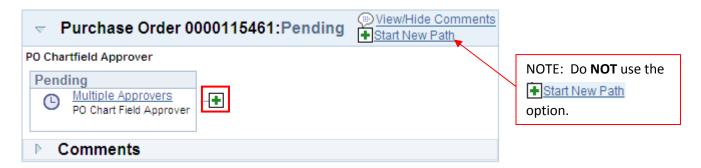

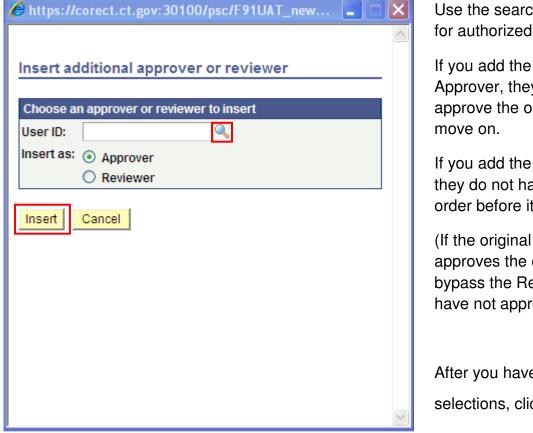

Use the search icon to look for authorized users to add.

If you add the user as an Approver, they will have to approve the order before it can

If you add the user as Reviewer, they do not have to approve the order before it can move on.

(If the original Approver approves the order, it will bypass the Reviewer if they have not approved it.)

After you have made your selections, click

Repeat the process if you wish to add more users.

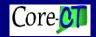

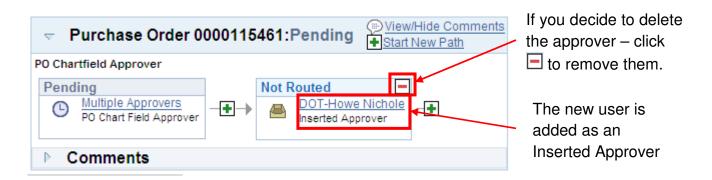

To view the purchase order, click the View Printable Version link

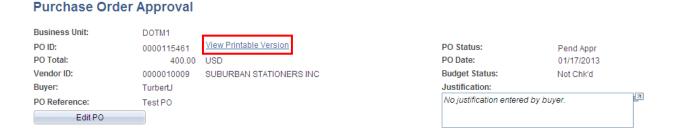

Once you click on the link; a pop up window will open asking if you would like to print the distribution details. If you say yes, it will be for this viewing only, it will not send to the vendor.

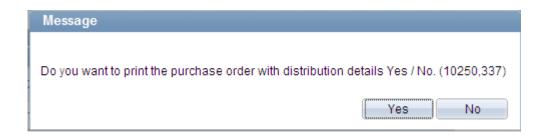

A new window will open with a PDF version of the Purchase Order.

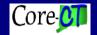

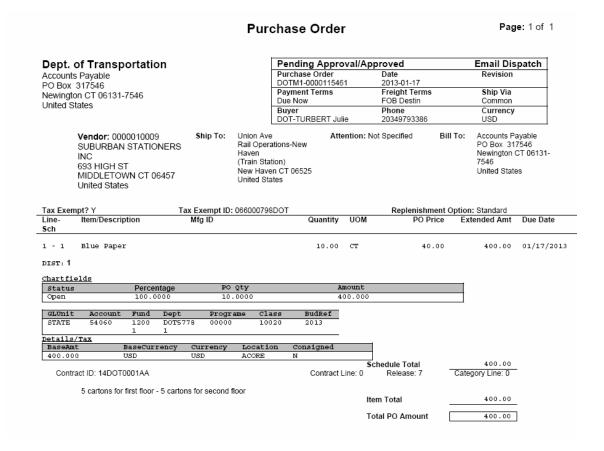

In this sample, the distribution details were included.

This same procedure can be accomplished by selecting any or all lines on the purchase View Lines Details order and clicking . However, you will not be given the option to print the distribution details, they will print automatically.

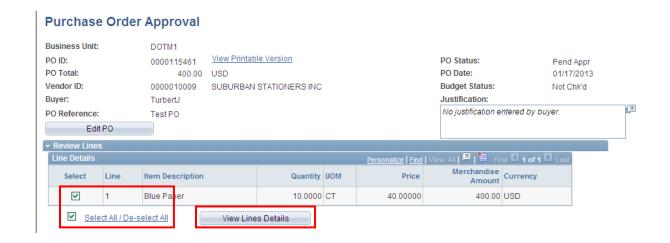

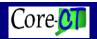

If you need to make a change to the purchase order, click

### **Purchase Order Approval**

|         | Business Unit: | DOTM1                       |                         |                                    |            |   |
|---------|----------------|-----------------------------|-------------------------|------------------------------------|------------|---|
|         | PO ID:         | 0000115461                  | View Printable Version  | PO Status:                         | Pend Appr  |   |
|         | PO Total:      | 400.00                      | USD                     | PO Date:                           | 01/17/2013 |   |
|         | Vendor ID:     | 0000010009                  | SUBURBAN STATIONERS INC | Budget Status:                     | Not Chk'd  |   |
|         | Buyer:         | TurbertJ<br><u>T</u> est PO |                         | Justification:                     |            |   |
|         | PO Reference:  |                             |                         | No justification entered by buyer. |            | 2 |
| Edit PO |                |                             |                         |                                    |            |   |
|         |                |                             |                         |                                    |            |   |

This will open up the purchase order. Make any changes necessary then click save

You will not return to the Worklist automatically. Click **EN Worklist** to go back your worklist and select the purchase order again.

Completely review the relevant details of the purchase order and then choose the appropriate Approval button.

There are three Approval Options: Approve, Hold, and Deny.

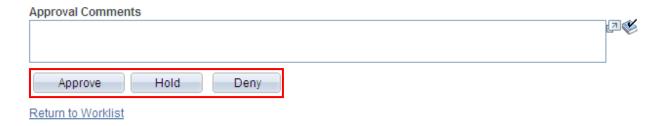

**Approve**: When you choose to approve a purchase order, click and Core-CT routes the PO to the next approver in the workflow or sets the status to "Approved", if it has completed all approvals.

You can enter a comment for the approval if necessary.

**NOTE:** If you have both Amount and Chartfield approval rights, make sure you have checked both sections. Clicking approve will do both at once!

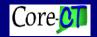

**Hold**: This action should be chosen if you are temporarily holding the order (i.e. additional funding, documentation). If something needs to be changed on the PO, please use Deny to insure that the order is processed correctly. First, type your reason for holding the order in the Approval Comments box, then click Hold.

The approver will have an Information Request box with whom the order is being sent back to. Click <u>Siew/Hide Comments</u> to see the reason.

#### PO AMOUNT APPROVER

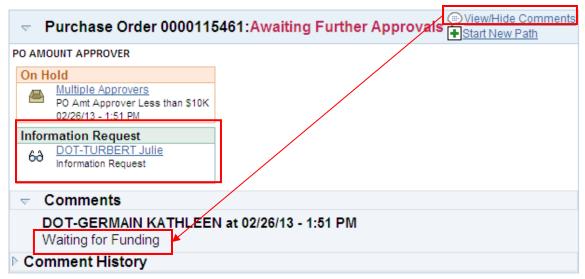

The PO will be routed back to the associated buyer's Worklist and an email will be sent to the buyer.

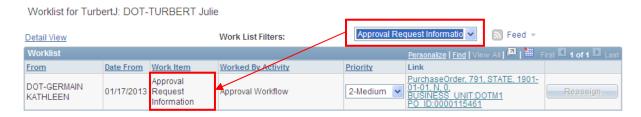

**Note:** The Work List Filters is set to Approval Request Information to limit the number of lines displayed.

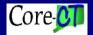

#### Sample Email:

Information has been requested for the following purchase order.

Business Unit: Dept. of Transportation

PO ID: 0000115461 PO Reference: Test PO

PO Date: 2013-01-17

Buyer: TurbertJ

You can navigate directly to the approval page by clicking the link below.

https://corect.ct.gov:30100/psp/F91UAT/EMPLOYEE/ERP/c/MANAGE\_PURCHASE\_ORDERS.PO\_APPROVAL.GBL? Page=PO APPROVAL&Action=U&BUSINESS UNIT=DOTM1&PO ID=0000115461

The buyer will see the same information as the Approver and can add a comment if necessary.

#### PO AMOUNT APPROVER

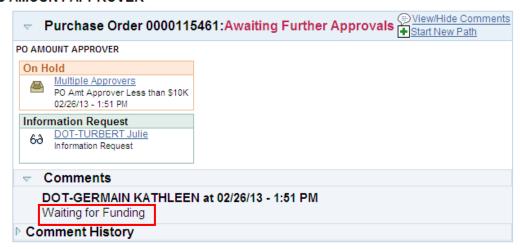

#### PO Chartfield approver

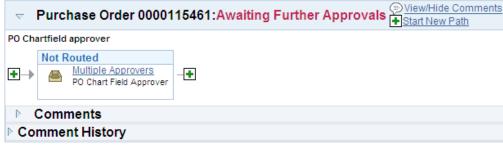

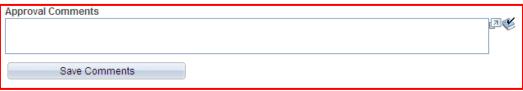

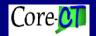

Once the order is ready to approve, the approver who place the order on hold, can submit it.

#### PO AMOUNT APPROVER

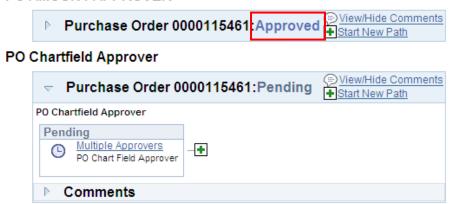

Return to Purchase Order

**Note**: If a chartfield approver places an order on hold, the order will go back to the buyer. However, since it has been amount approved, once it has been corrected, the purchase order will stay in the chartfield approver's Worklist. It will not need to be amount approved again.

After an order has been completely approved, a buyer or an approver can go back in and view who approved the order and when.

#### PO AMOUNT APPROVER

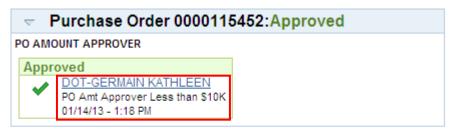

#### PO Chartfield Approver

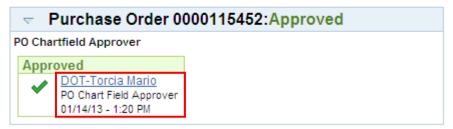

Return to Purchase Order

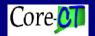

**Deny**: This action should be chosen if you determine that a PO should be changed or canceled. The PO will be routed back to the associated buyer's Worklist and the buyer will receive an email. The Approval Status will change from Pend Appr to Denied. You must specify your denial reason in the Approval Comments box then click Deny

Click View/Hide Comments to see the reason.

### PO Chartfield Approver

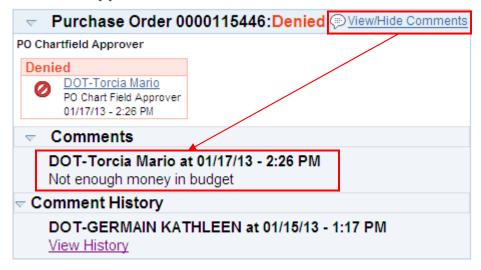

Return to Worklist

Approval History

Note: The Work List Filters: is set to Transactions Denied to limit the number of lines displayed.

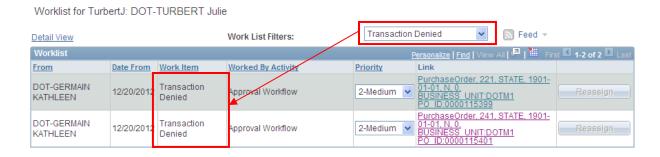

When you view the purchase order PO status has been changed to Denied.

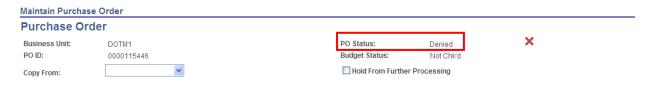

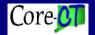

### Sample Email

The following purchase order has been "Denied". Business Unit: Dept. of Transportation PO ID: 0000115446 PO Reference: Test PO Obligation Zero PO Date: 2013-01-10 Buyer: TurbertJ You can navigate directly to the approval page by clicking the link below. https://corect.ct.gov:30100/psp/F91UAT/EMPLOYEE/ERP/c/MANAGE\_PURCHASE\_ORDERS.PO\_APPROVAL.GBL? Page=PO APPROVAL&Action=U&BUSINESS UNIT=DOTM1&PO ID=0000115446

Once the order has been denied, the buyer has the option to close the purchase order, or to reopen it, make the necessary adjustments, and resubmit it for approval

### Navigation: Main Menu > Core-CT Financial > Purchasing > Purchase Orders > Add/Update POs

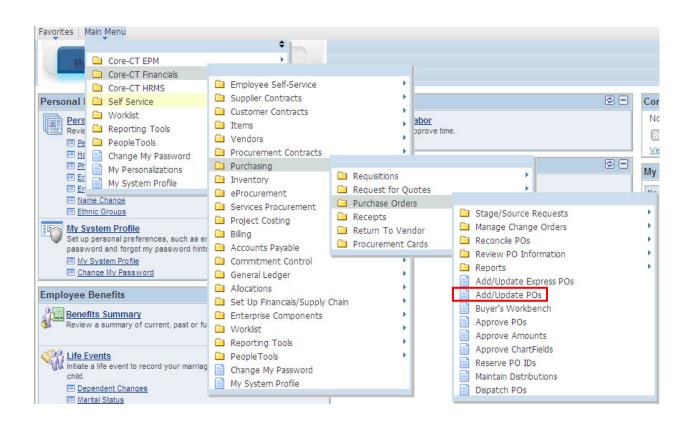

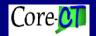

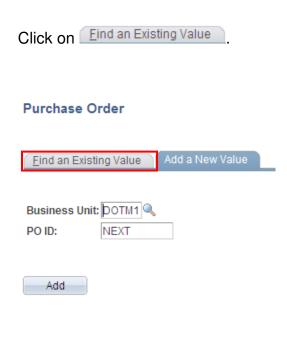

Find an Existing Value | Add a New Value

Search Enter then the PO ID and click

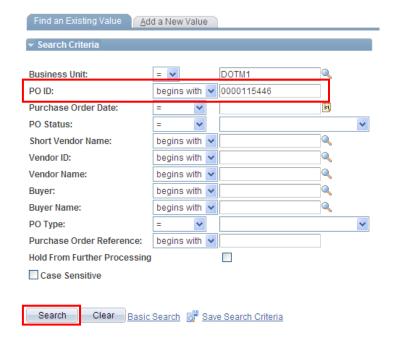

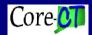

# **Core Orders in Core-CT**

Either click on the X to cancel the purchase order, or modify the purchase order and click save to resubmit.

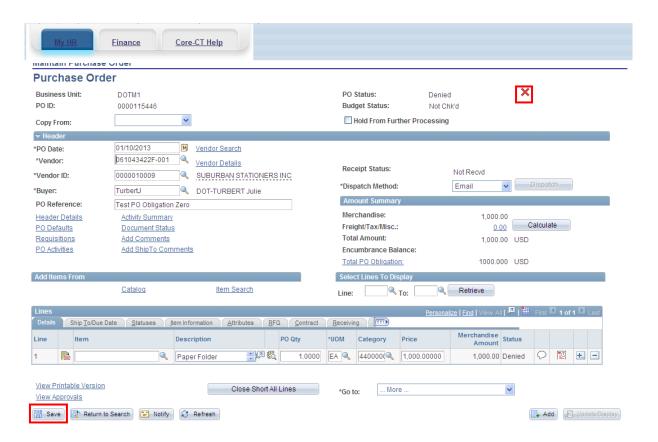

Updated 01/01/13